# 全国政府网站信息报送客户端 使用说明

2015 年 3 月

#### 一、 数据填报操作流程

(1)运行全国政府网站信息报送客户端(以下简称客户端);

(2)填写政府网站和栏目(系统)基本信息表(以下简称 基本表);

(3)生成政府网站和栏目(系统)基本信息表数据文件(以 下简称数据文件);

(4)填写全国政府网站普查评分表(自查)(以下简称评分 表);

(5)提交评分表。

#### 二、 运行环境

1. 填报软件:全国政府网站信息报送客户端。

2. 辅助软件:支持 ZIP 格式的压缩软件(如:WINRAR WINZIP)。

#### 三、 基本信息操作流程说明

#### 1. 运行客户端软件

通过双击图标进入客户端。打开客户端后,软件界面包括菜 单栏、工具栏、列表区和编辑区,如下图所示:

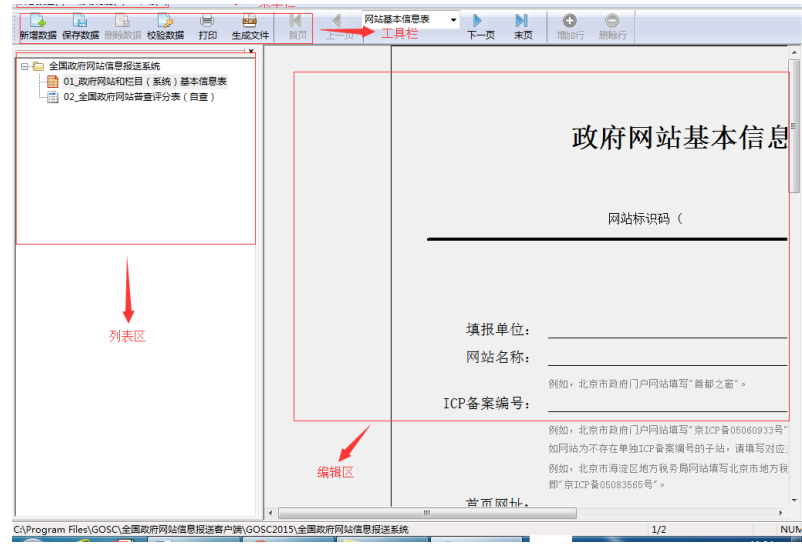

## 2. 填写基本表

# 2.1. 新建基本表

选中列表区中的基本表,点击新增数据按钮,如下图所示:

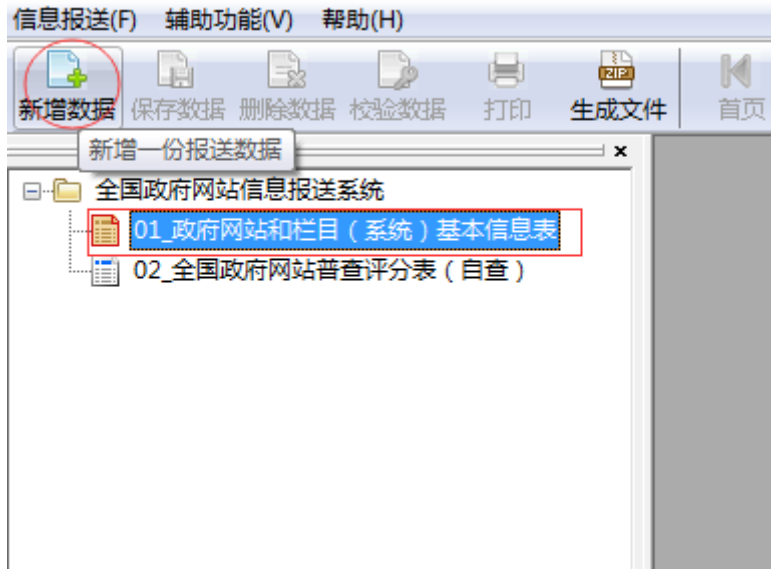

编辑区中显示《政府网站基本信息表》需要填写的栏目,如下图 所示:

 $\mathbb{R}^n$ 

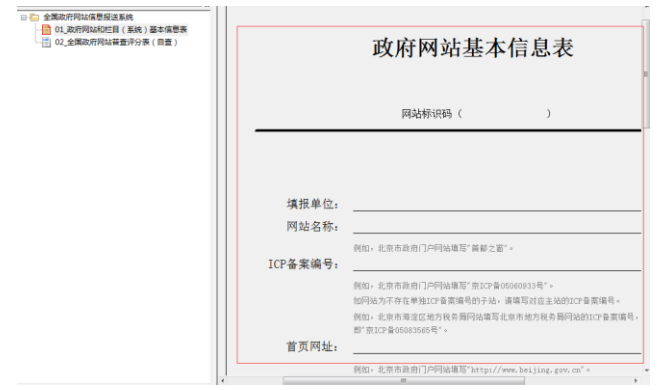

# 2.2. 填写数据

按照要求在各个栏目里填上对应的内容,如下图所示:

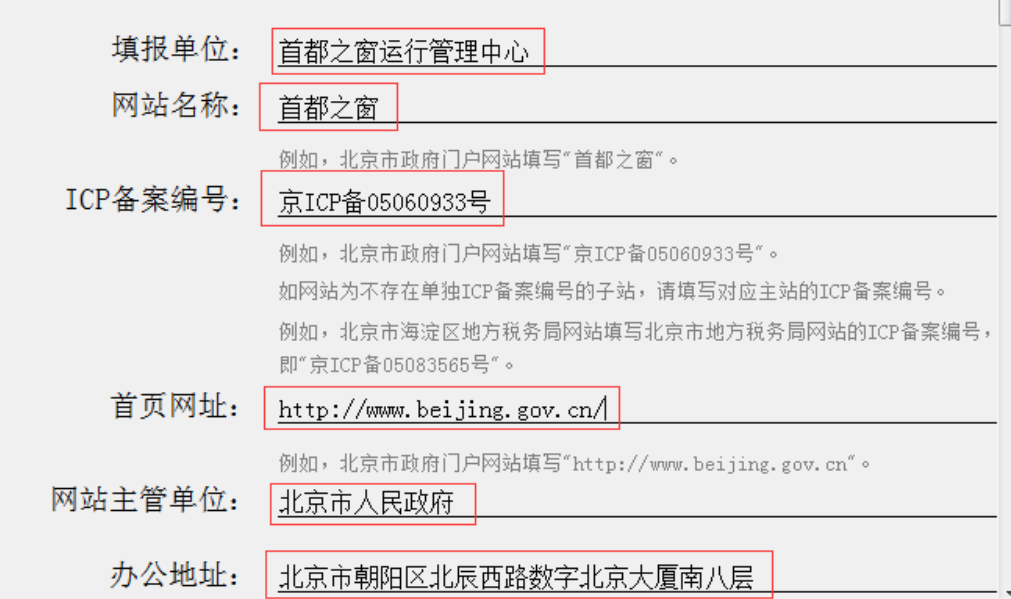

# 2.3. 保存数据

在数据的填写过程中,可随时点击"保存数据"按钮进行数据的 保存操作,如下图所示:

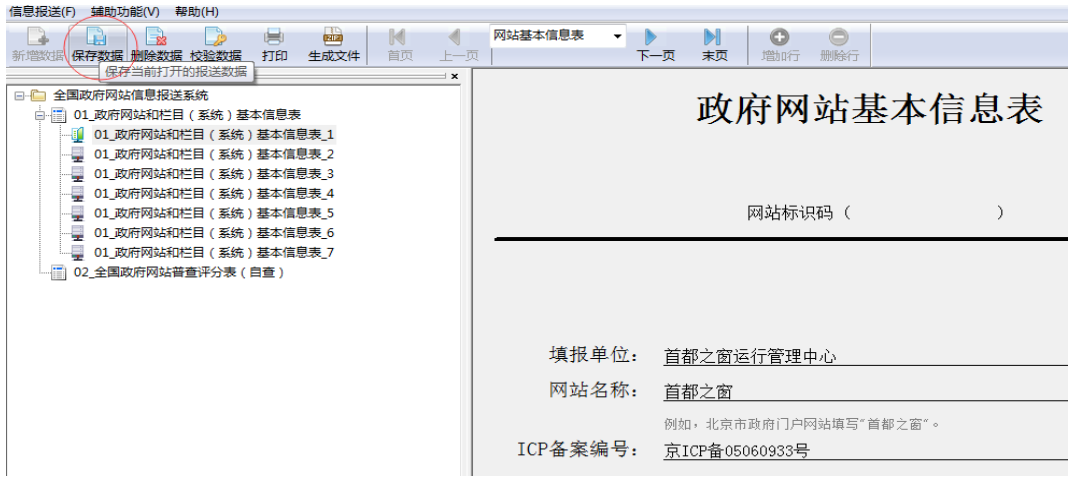

保存后的报送文件会在列表区显示出来,如下图所示:

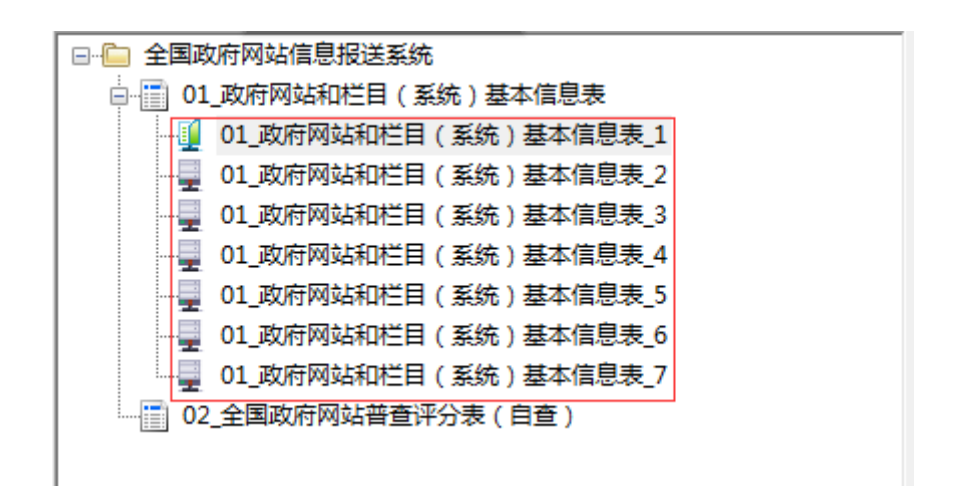

为了方便区分,可右键点击各表,并在弹出的菜单中点击"重命 名",输入自定义的名称后,将鼠标点击其他任意区域,即可完成对 该表名称的重命名操作,如下图所示:

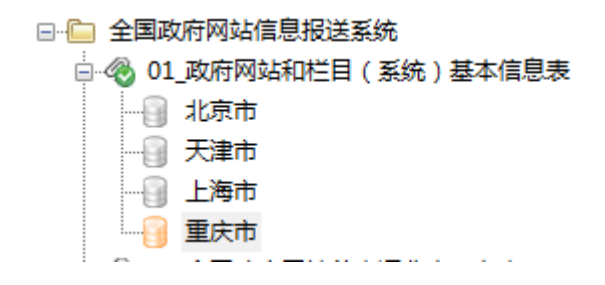

## 2.4. 校验数据

为了保证报送数据的完整和准确,客户端提供了数据校验的功 能。点击"校验数据"按钮,客户端将对当前表单中所有具有必填、 规范化输入要求的栏目进行自动校验,并将校验的结果予以显示。例 如校验成功后,如下图所示:

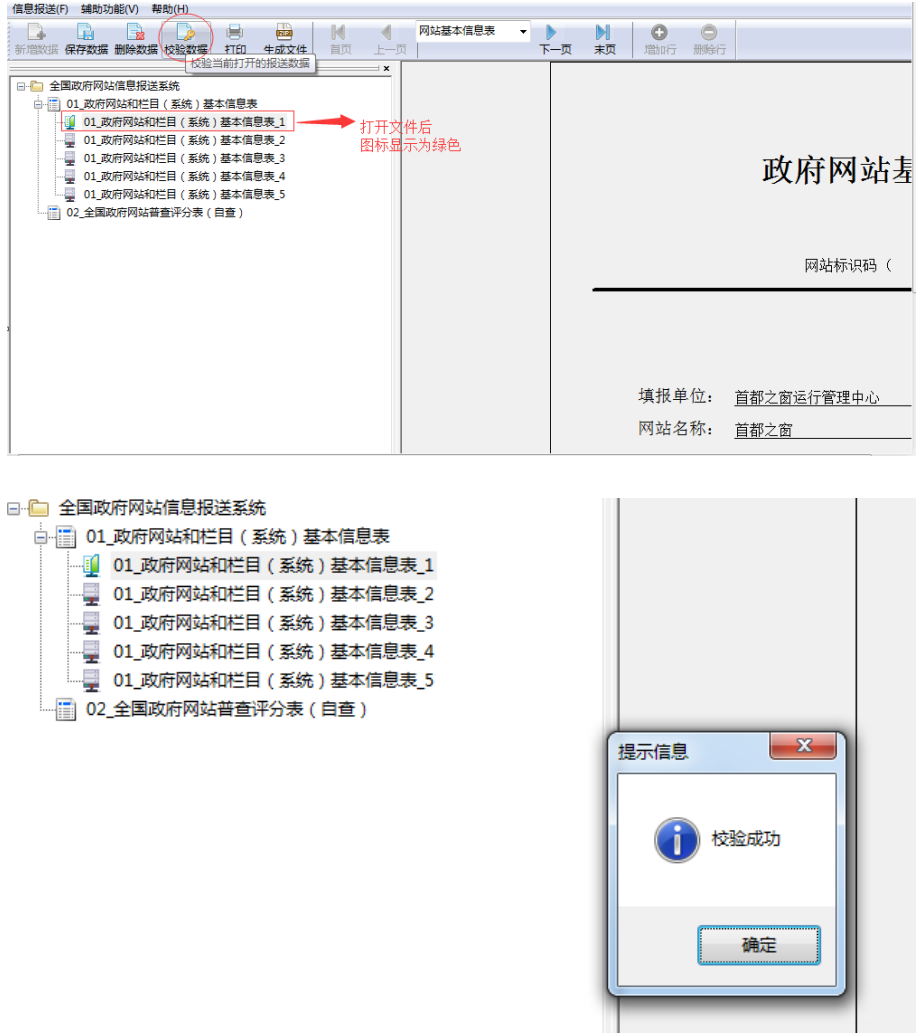

若检查栏目存在必填缺失或数据格式有无的情况,软件将弹出错 误列表提示框,并把所有错误填写框标红显示,如下图所示:

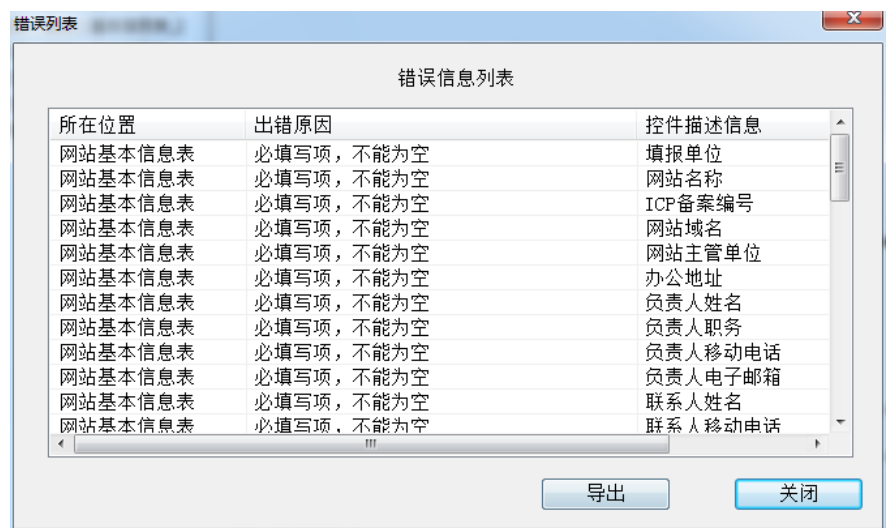

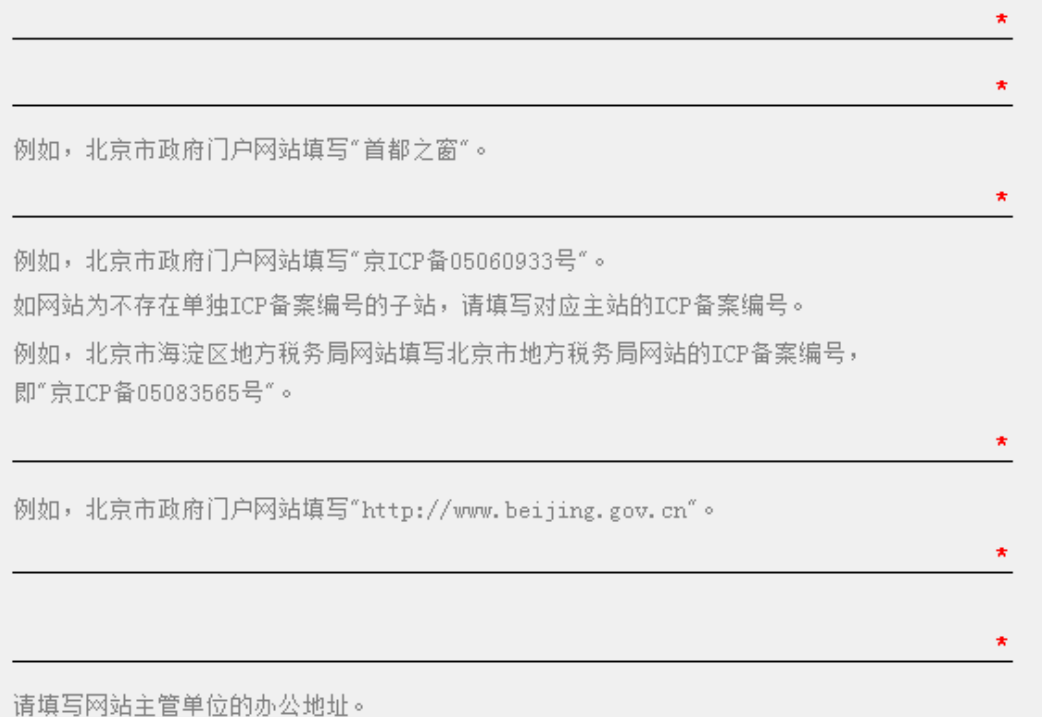

双击列表中的任意一行,软件将自动将光标移至问题所在的栏目 中,方便快速定位和修正。

#### 3. 生成并报送数据文件

#### 3.1. 生成数据文件

填写的表单数据完成校验后,在左侧文件列表中单选某个表单数 据,然后点击"生成文件"按钮,即可将该选中表单生成打包文件, 如下图所示,所生成的打包文件(zip 压缩格式文件)中仅包含一张 基本表数据:

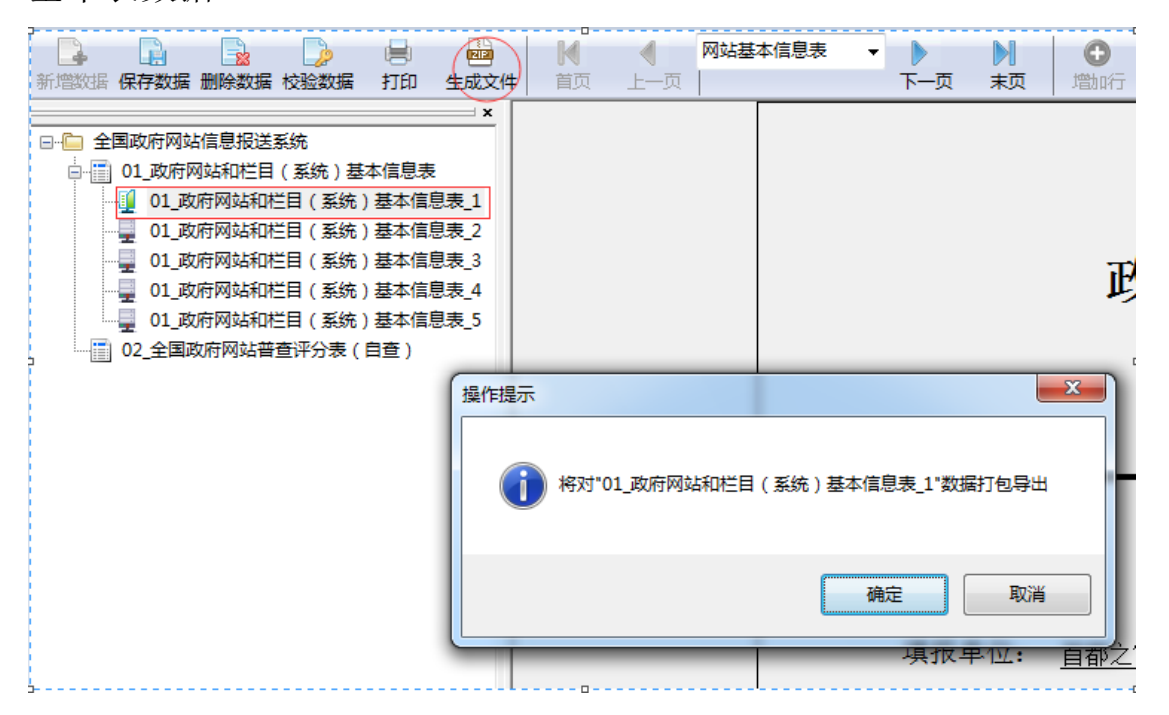

软件也提供批量生成打包文件的功能,选中"01 政府网站和栏 目(系统)基本信息表"后,点击生成文件按钮,如下图所示,此时, 软件所生成的打包文件(也为 zip 压缩格式文件)中包含在"01 政 府网站和栏目(系统)基本信息表"下所有的表单数据:

8

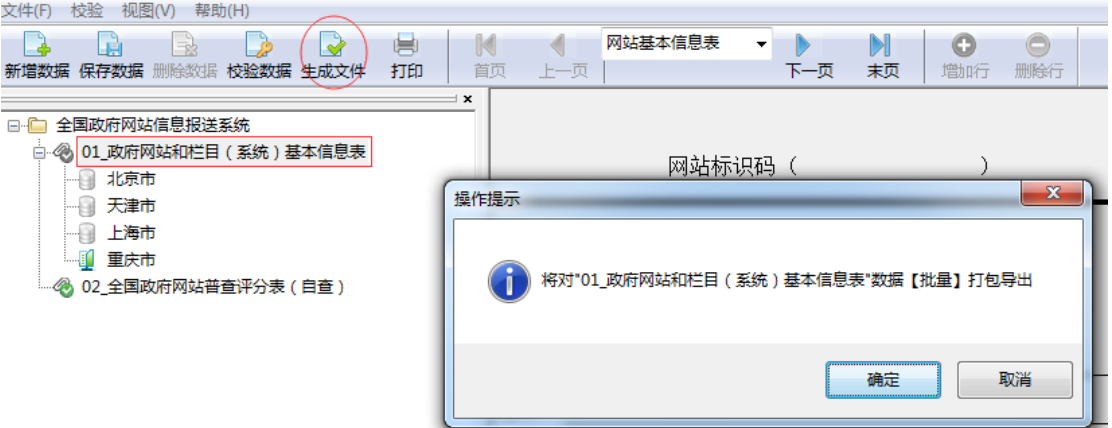

点击"确定"按钮后,在下一个弹出的对话框中选择存放位置和 名称,然后点击保存按钮,打包生成的文件格式为 zip 压缩文件, 如 下图所示:

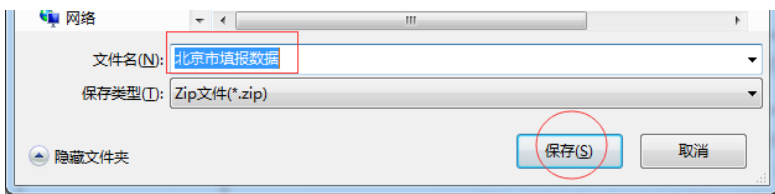

提示: 建议填报单位在命名文件时,填写与本地区或部门,以及 当前所填报的网站信息内容有关的文件名,便于本级组织单位汇总处 理时进行区分。

#### 3.2. 报送数据文件

填报单位将打包所生成的 ZIP 文件通过 E-mail, U 盘, 刻录光盘 等方式提交到本级组织单位,由本级组织单位进行后续的数据导入和 审核操作。

## 3.3. 重复报送数据文件

每一份表单均具备其独有的身份标识,如果某份基本表数据已被

组织单位导入到报送系统中,当填报单位再次将该数据打包并报送到 组织单位,并由组织单位导入报送系统时,如果该份数据尚未审核办 结(即尚未生成网站标识码),系统将会自动将该份数据的表单的所 有内容进行更新,并且重置状态,各级组织单位需对其重新进行审核。

#### 四、 检查评分操作流程说明

#### 1. 填写评分表

#### 1.1. 获取网站标识码和校验码

网站基本表信息逐级审核最终通过后,其状态显示为"已办结", 并自动生成了唯一的网站标识码(具体流程详见《全国政府网站信息 报送系统使用说明》),同时,该份数据中所填写的负责人和联系人电 子邮箱均会收到一份通知邮件,将该数据中对应网站的网站标识码和 校验码告知用户,如下图所示:

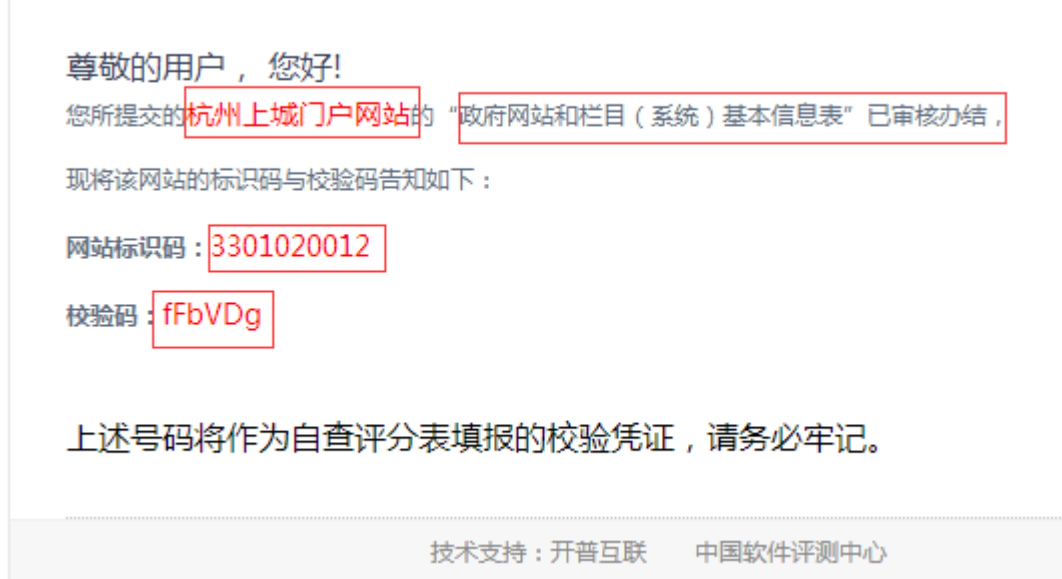

用户获取上述号码后,请务必妥善保管,以免丢失或遗忘。

### 1.2. 新建评分表

填报单位在完成基本表的报送,并获知网站标识码和校验码后, 即具备上报"全国政府网站普查评分表(自查)"(以下简称自查表) 的条件。具体操作为:

选中列表区中的自查表,点击新增数据按钮,如下图所示:

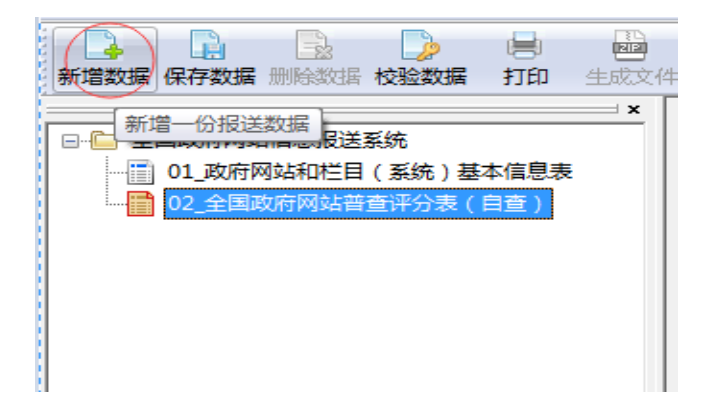

在编辑区中显示出自查表的首页内容,如下图所示:

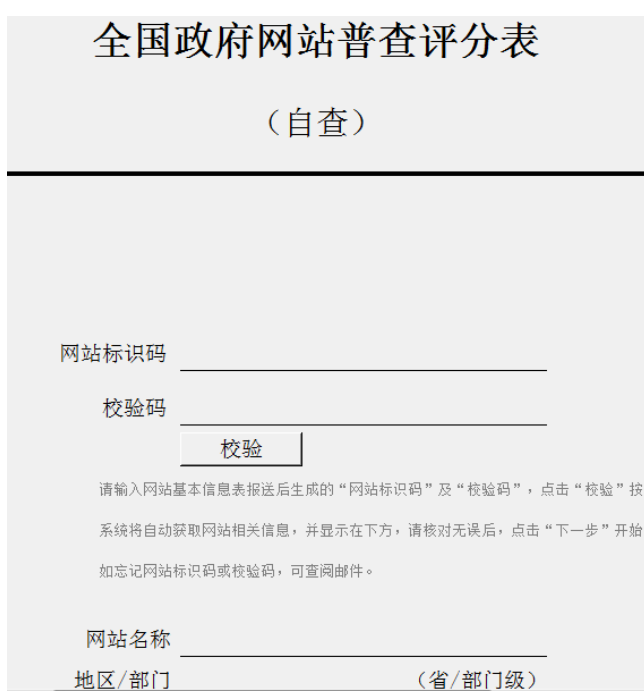

此时,首先需要准确输入所报网站对应的网站标识码和校验码, 点击"校验"按钮,软件自动进行验证(此时请务必保持访问互联网 的畅通,否则,校验将无法完成),验证成功后,如下图所示,软件 将该网站的几项基本信息自动带入,请仔细校对,以免发生错误:

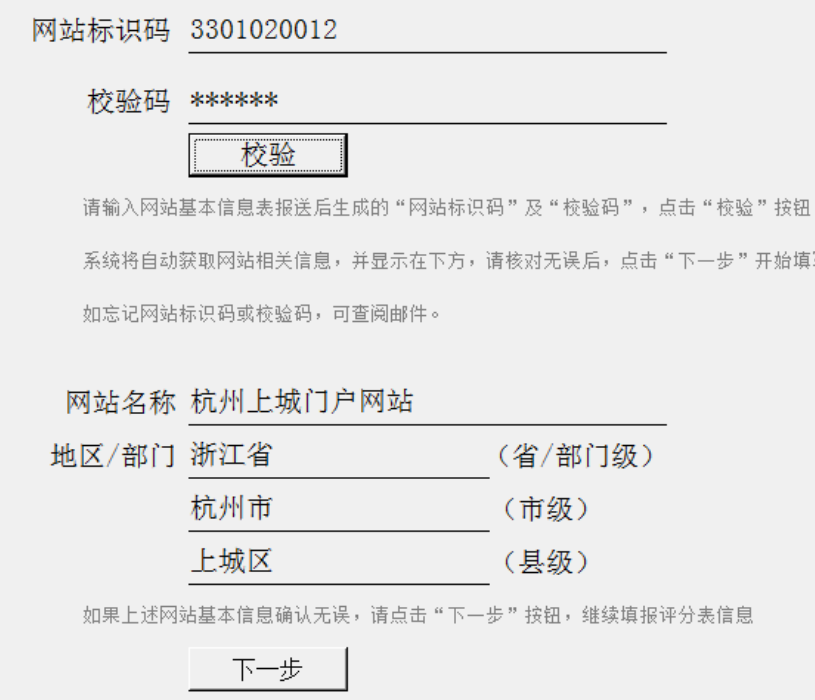

若验证失败,则如下图所示出现提示信息:

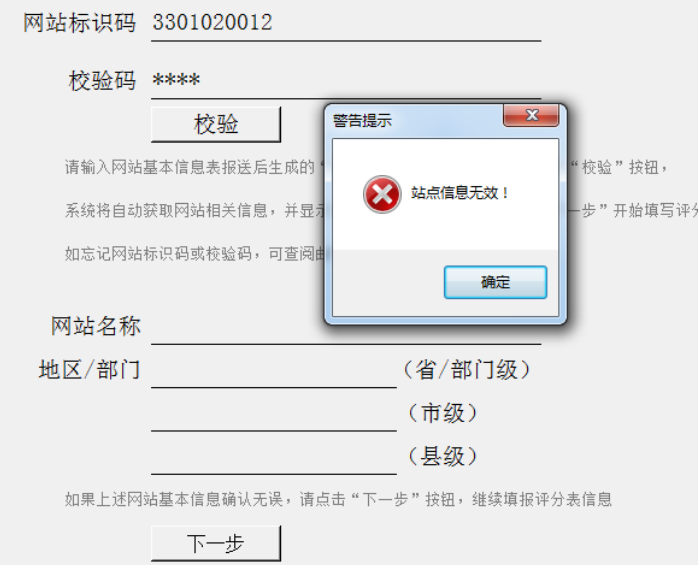

## 验证成功后,点击"下一步"按钮进入详细栏目页,如下图所示:

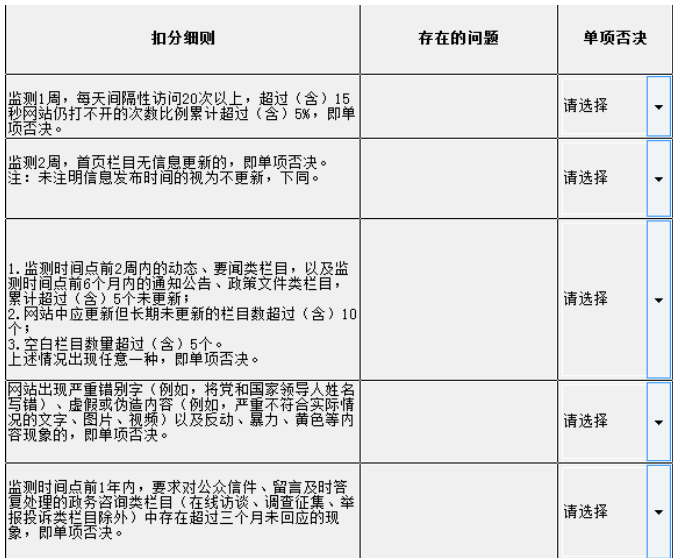

# 1.3. 填写数据

在相应栏目里填上对应的内容,填写完毕后,如下图所示:

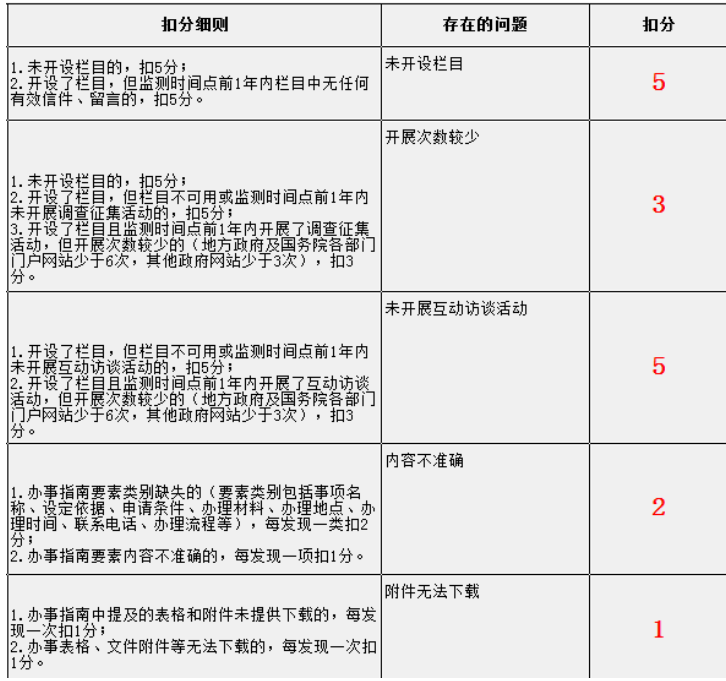

各评分栏目中的计分规则和问题情况的填写要求,请详细阅读有 关的说明文件,在此不做解释。

# 1.4. 保存数据

参考第三部分的对应章节。

#### 1.5. 校验数据

参考第三部分的对应章节。

## 2. 提交评分表

自查表所有栏目填写完成并检查无误后,点击最后一页的"提交" 按钮, 即可完成在线实时报送, 如下图所示:

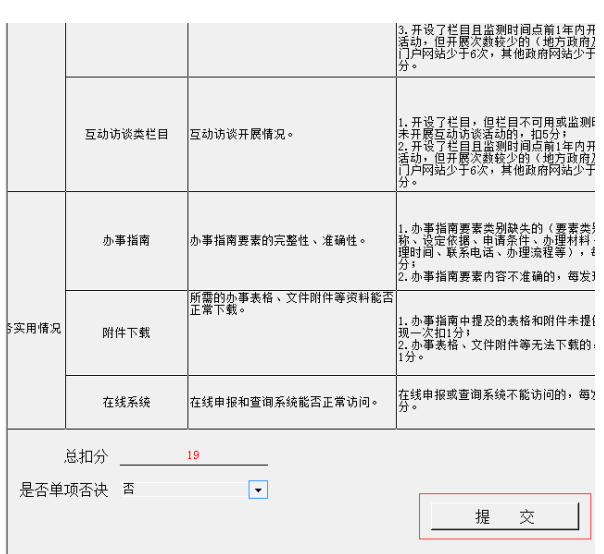

请在网络连接正常的情况下进行提交操作,提交数据时会弹出确 认信息,如下图所示:

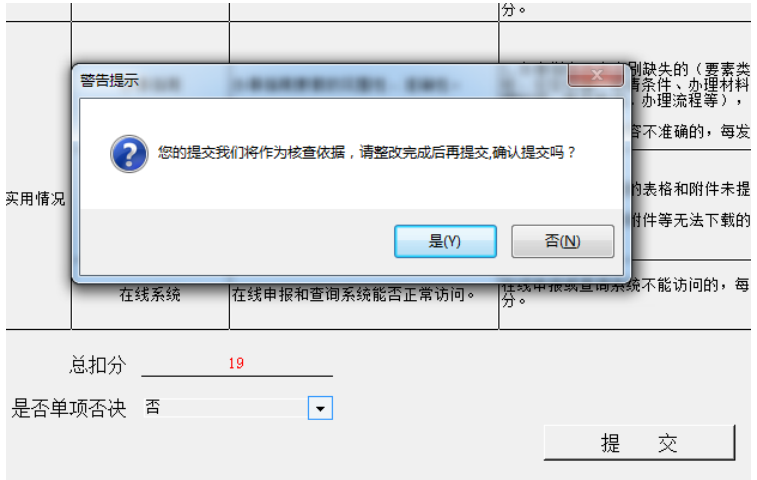

点击"是"按钮后,软件将自动显示提交是否成功的结果,如下 图所示:

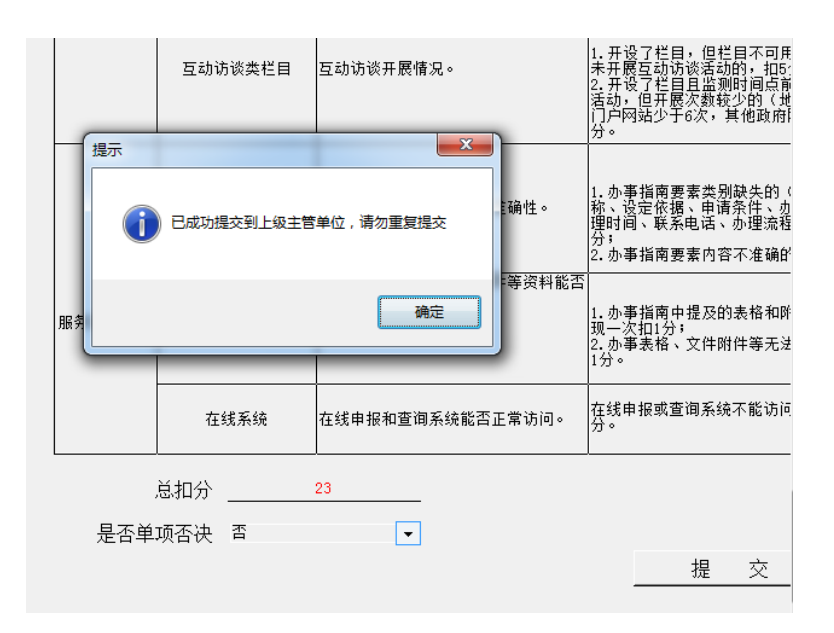

每一个网站的自查表最多只能提交一次,提交成功后,各级组织 单位不再对自查表进行审核,请仔细核对所填报内容的正确和完整。

## 五、 技术支持

感谢您对本系统的支持和帮助,如您在系统使用中有任何问 题或建议,请与我们联系:

技术支持电话:17746549425

技术支持邮箱: pucha@ucap.com.cn